# **Backup from GDrive to your own S3 bucket**

#### Table of Contents

## **[Overview](http://docs.mithi.com/#overview)** Step 1: [Preparing](http://docs.mithi.com/#step-1-preparing-your-s3-bucket) your S3 bucket A. Create an S3 [bucket](http://docs.mithi.com/#a-create-an-s3-bucket-on-aws) on AWS B. Register your S3 bucket as a [source/destination](http://docs.mithi.com/#b-register-your-s3-bucket-as-a-source-destination-s3-bucket-on-legacyflo) S3 bucket on LegacyFlo Step 2: Getting an Google Workspace access key and [Registering](http://docs.mithi.com/#step-2-getting-an-google-workspace-access-key-and-registering-with-legacyflo) with LegacyFlo Step 3: [Submitting](http://docs.mithi.com/#step-3-submitting-a-legacyflo-request) a LegacyFlo request Source [Information](http://docs.mithi.com/#source-information) Filter [Information](http://docs.mithi.com/#filter-information) Other [Information](http://docs.mithi.com/#other-information) Destination [Information](http://docs.mithi.com/#destination-information) Step 3 (optional): [Submitting](http://docs.mithi.com/#step-3-optional-submitting-multiple-legacyflo-requests-to-backup-data-for-multiple-users) multiple LegacyFlo requests to backup data for multiple users

## **Overview**

- GDrive from the Google Workspace suit of products contains important documents that need to be frequently backed up.
- Using the LegacyFlo GDrive-S3-ZIP request type, you can now backup files from any user's Google Drive to a S3 bucket in your AWS account.

## Step 1: Preparing your S3 bucket

#### A. Create an S3 bucket on AWS

**Note:** We recommend that you use a single S3 bucket in your AWS account to receive LegacyFlo request output.

Create your S3 bucket in a supported region and allow list and write access to LegacyFlo. The steps for the same are given in the links below:

- 1. Get an AWS [account](https://docs.mithi.com/home/faqs-aws-s3#how-do-i-get-an-aws-account-) [\(https://docs.mithi.com/home/faqs-aws-s3#how-do-i-get-an-aws-account-\)](https://docs.mithi.com/home/faqs-aws-s3#how-do-i-get-an-aws-account-).
- 2. Create an S3 [bucket](https://docs.mithi.com/home/faqs-aws-s3#how-do-i-create-a-s3-bucket-) [\(https://docs.mithi.com/home/faqs-aws-s3#how-do-i-create-a-s3-bucket-\)](https://docs.mithi.com/home/faqs-aws-s3#how-do-i-create-a-s3-bucket-) in a region supported by Mithi.
- 3. Set a temporary bucket policy to allow LegacyFlo to get the name and region of the buckets as mentioned here [\(https://docs.mithi.com/home/s3-access-and-data-retrieval\)](http://docs.mithi.com/home/s3-access-and-data-retrieval).
- 4. When the S3 bucket is used as a **source**, **give list and read access** to the objects on the bucket and when the S3 bucket is used as a destination, **allow list and write access to LegacyFlo**. **The steps to do so are**

**[mentioned](http://docs.mithi.com/home/s3-access-and-data-retrieval) here [\(https://docs.mithi.com/home/s3-access-and-data-retrieval\)](https://docs.mithi.com/home/s3-access-and-data-retrieval).**

#### B. Register your S3 bucket as a source/destination S3 bucket on LegacyFlo

For LegacyFlo to upload data to your S3 bucket, it needs to be added to as a destination S3 bucket in LegacyFlo. The steps for doing the same are as given below:

**Note:** This step has to be done only once for each destination bucket.

- 1. Login to [LegacyFlo](https://docs.mithi.com/home/how-to-login-to-the-legacyflo-application) [\(https://docs.mithi.com/home/how-to-login-to-the-legacyflo-application\)](https://docs.mithi.com/home/how-to-login-to-the-legacyflo-application)
- 2. Click on the Initials icon on the top of the left-most pane.
- 3. Select Register S3 bucket
- 4. Click on Add S3 bucket button. A dialog box will pop-up
- 5. On the **Prepare Bucket** page, you will be shown the list of steps to be completed to create and grant access to the S3 bucket. Confirm that you have done as instructed and click on **I confirm that the above configuration is complete.**
- 6. Click **Continue**
- 7. On the **Configure, Verify & Save** page, give the **Bucket Name** and select the **Bucket Region**.
- 8. Click **Verify**. LegacyFlo will check the access to the bucket.
- 9. If LegacyFlo cannot access the bucket, you will be shown an error message similar to **All access to this object has been disabled. Check S3 access rights and name and retry.**
- 10. If the connection is successful then click on **Save**. LegacyFlo will remember this S3 for further requests.

## Step 2: Getting an Google Workspace access key and Registering with LegacyFlo

Your Google Workspace needs to be primed up to get access to the user data on GDrive to be backed up using **LegacyFlo. The steps to do so are** [given](http://docs.mithi.com/home/preparation-for-googleworkspace-by-enabling-domain-wide-delegation-using-oauth-service) here [\(https://docs.mithi.com/home/preparation-for-googleworkspace-by-enabling-domain](https://docs.mithi.com/home/preparation-for-googleworkspace-by-enabling-domain-wide-delegation-using-oauth-service)wide-delegation-using-oauth-service).

## Step 3: Submitting a LegacyFlo request

You can submit requests to backup GDrive data using the LegacyFlo interface.

The request type to be used is **GDrive-S3-ZIP**.

The parameters for the request are as follows:

#### Source Information

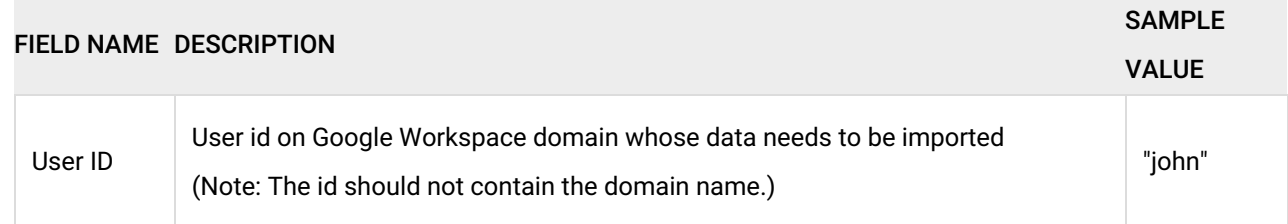

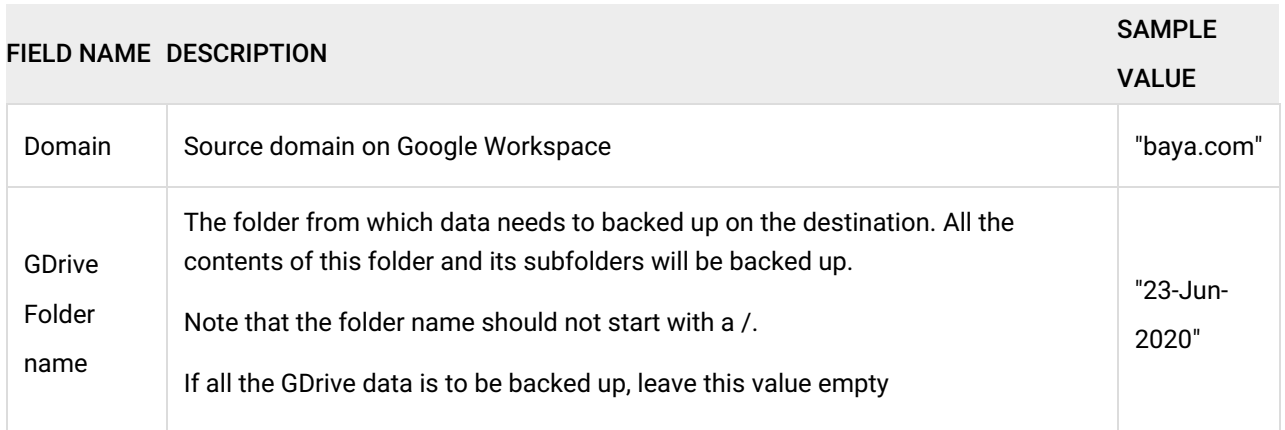

#### Filter Information

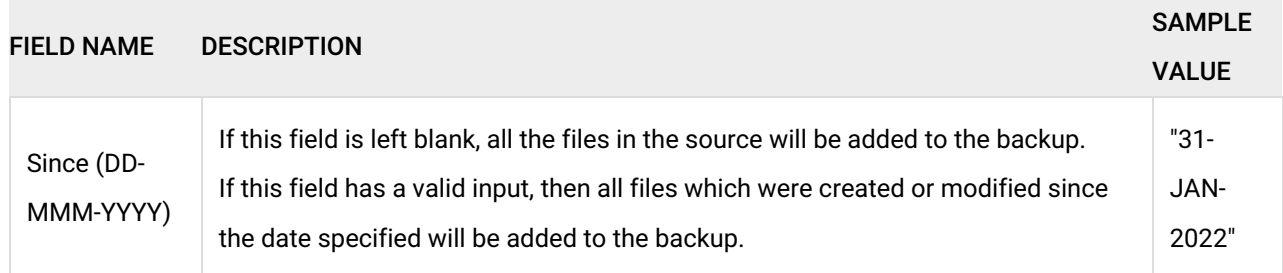

### Other Information

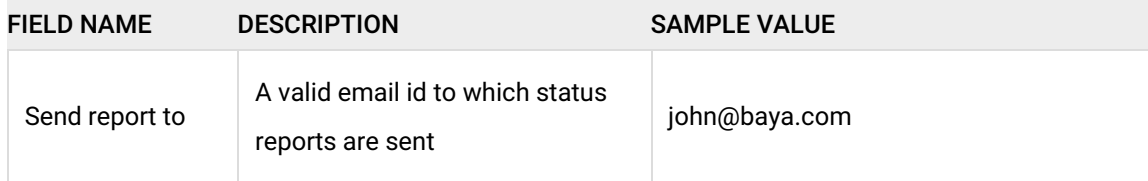

## Destination Information

## Step 3 (optional): Submitting multiple LegacyFlo requests to backup data for multiple users

To upload multiple jobs using a CSV, [create](https://docs.mithi.com/home/how-to-submit-multiple-data-migration-requests-in-legacyflo-application#create-a-csv-for-defining-multiple-requests) a CSV file (https://docs.mithi.com/home/how-to-submit-multiple-data-migration[requests-in-legacyflo-application#create-a-csv-for-defining-multiple-requests\)](https://docs.mithi.com/home/how-to-submit-multiple-data-migration-requests-in-legacyflo-application#create-a-csv-for-defining-multiple-requests) with a list of all the users and other details required to upload data.